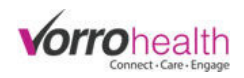

## Facility Setup - Charting Dashboard

The Bluestep Charting site allows each Facility to make several customizations to the dashboard layout.

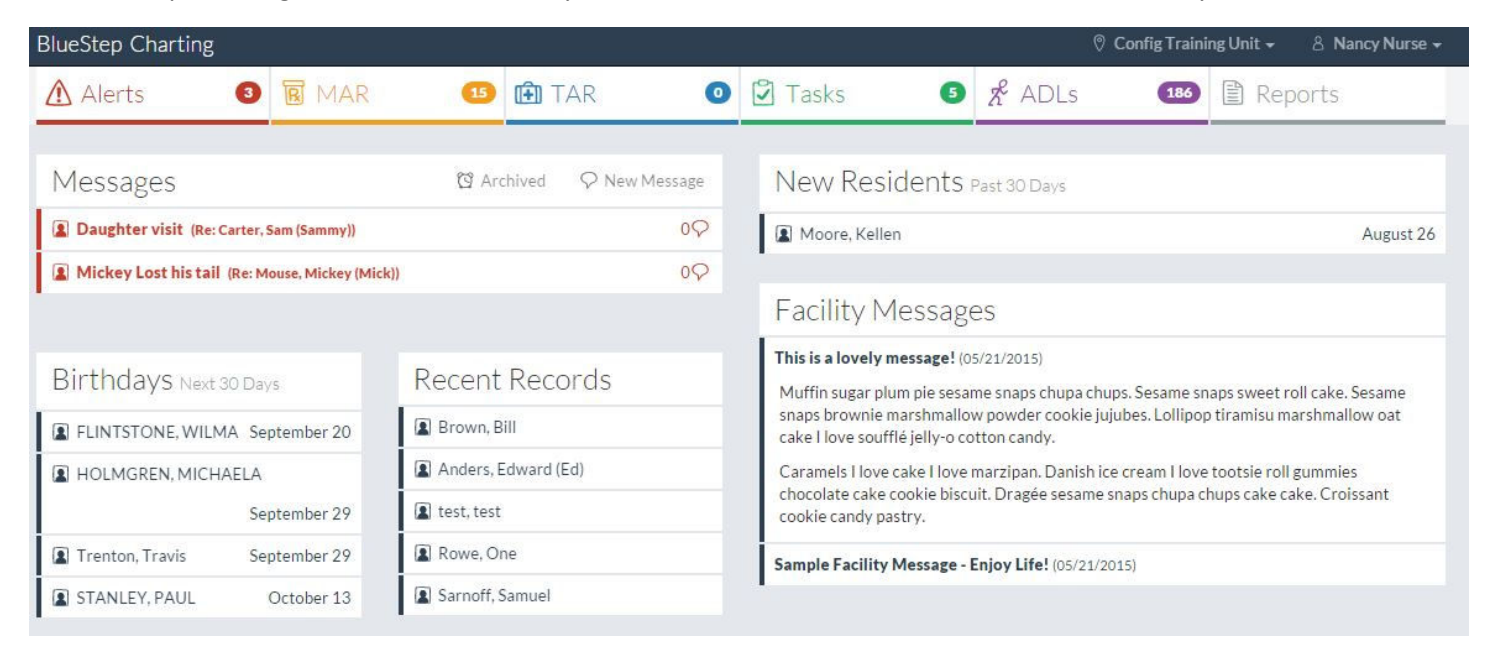

## **Step 1.** Go to the Facility module and

select Facility Record

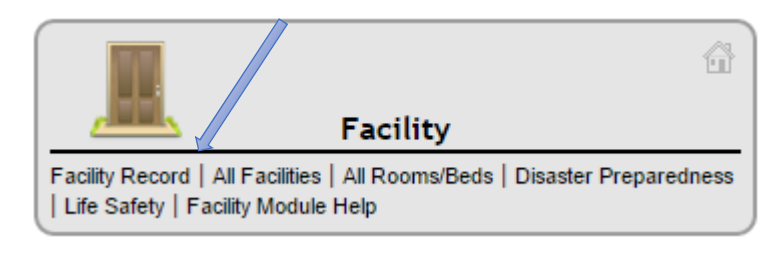

## **Step 2.** On the Facility Record navigation select Charting Dashboard

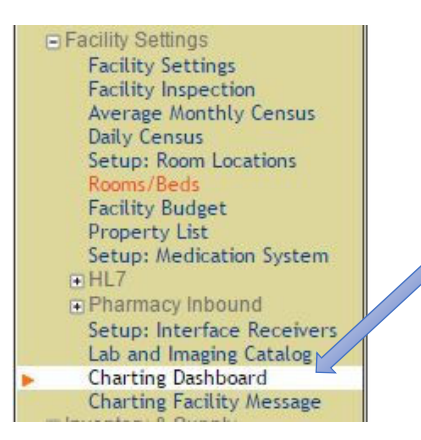

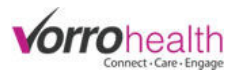

**Step 3.** The Nursing Summary field allows you to deactivate the summary details of the Nursing Summary on the dashbaord. The first screen shot in this document shows the summary details as active.

## **NURSING SUMMARY**

**Nursing Summary** Show Nursing Summary on Charting Home Page

**Step 4.** Drag and drop any modules within the Dashboard for the desired layout. If there is a module that is not desired, drag it to the Not Used section. The Dashboard will automically resize when a module is not used. The Dashboard will allow for 2 items in each column.

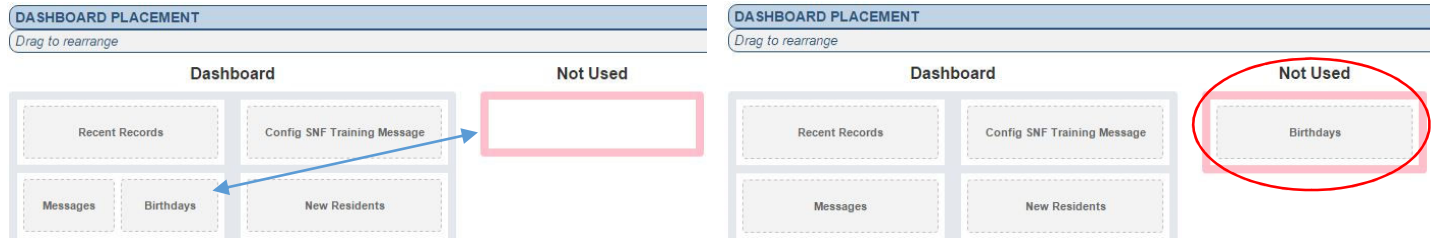

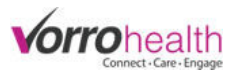

**Step 5.** Additional settings allow you to change the display name of the different times as well as additional settings shown below. Complete the dashboard setup as desired and click save to activate changes.

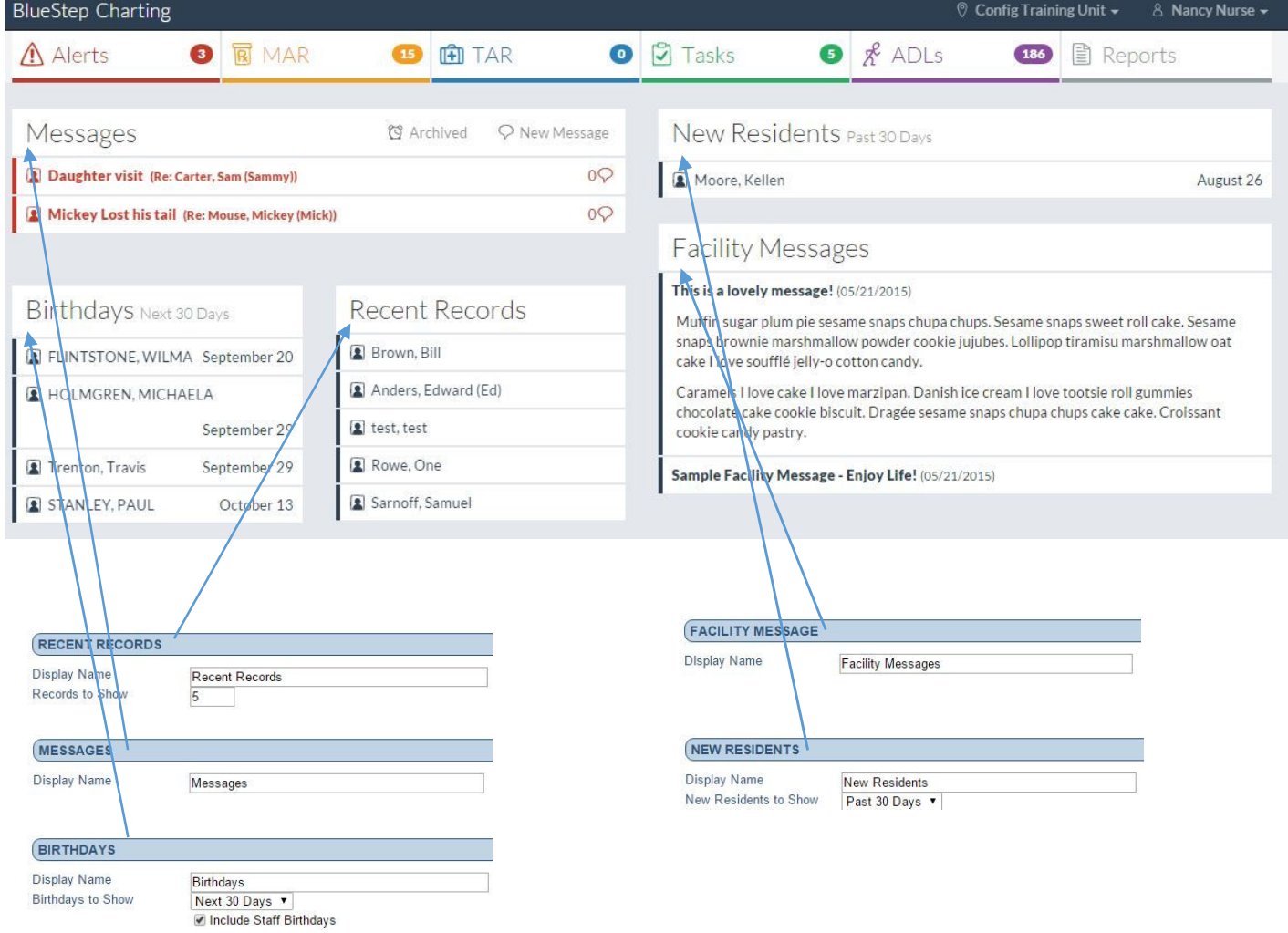

If you have any questions regarding these steps or any others please contact your SNF implementer or Client Care.

Bluestep Client Care Department (801) 336-3043 / (800) 410-0257